# 跳转设置

# 概述

电子表格通过宏管理中的跳转规则向导来设置实现报表之间的跳转下钻和联动。

电子表格支持跳转到电子表格,也支持跳转到别的分析报表资源,如: 多维分析、透视分析、组合分析、多维分析、仪表分析、地图分析、页面资 源。

## 功能入口

电子表格通过跳转规则向导来实现,入口如下:

1. 在电子表格设计器中, Smartbi tab页下选择"编辑报表宏"

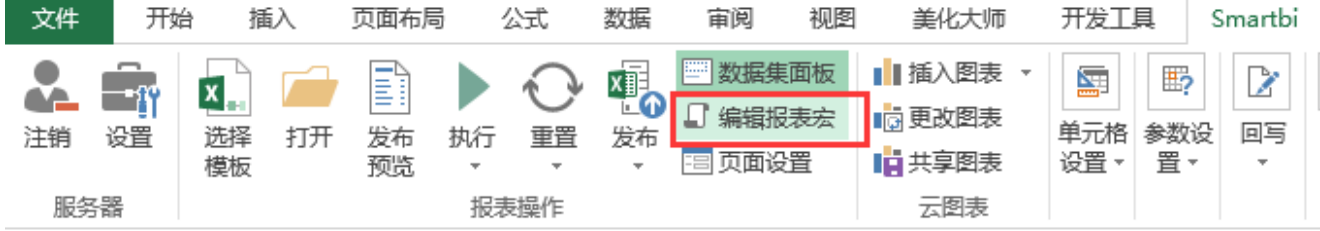

2. 在浏览器中浏览, 在定制管理界面左侧"资源定制"目录树上找到电子表格报表, 右键-》编辑宏

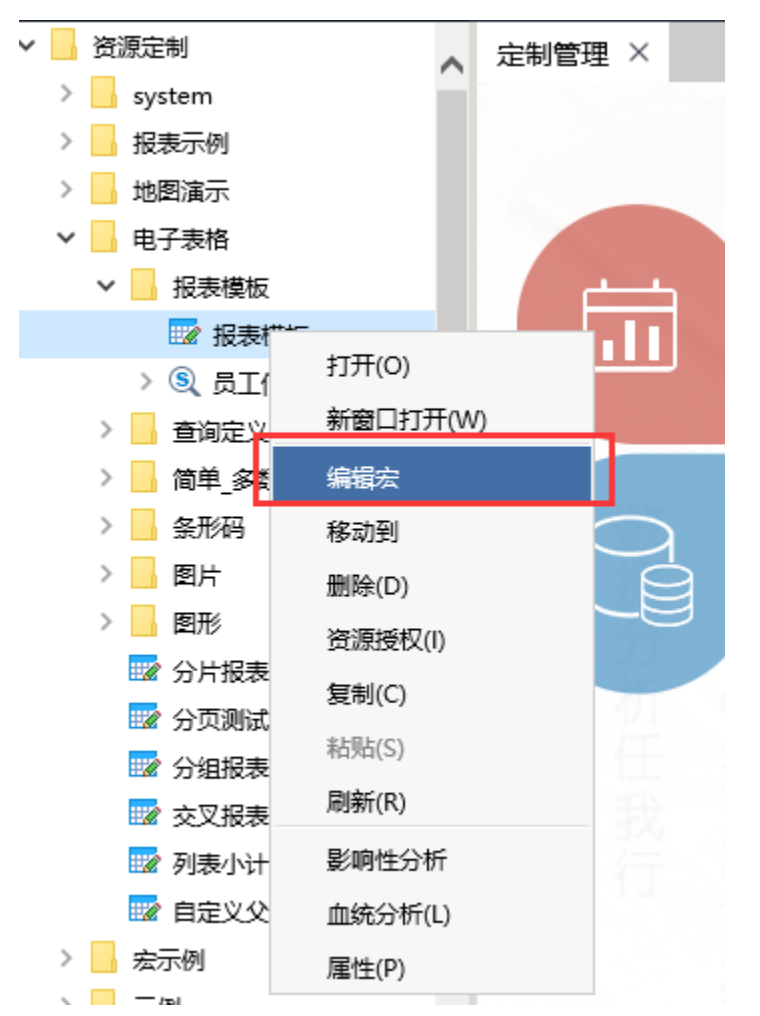

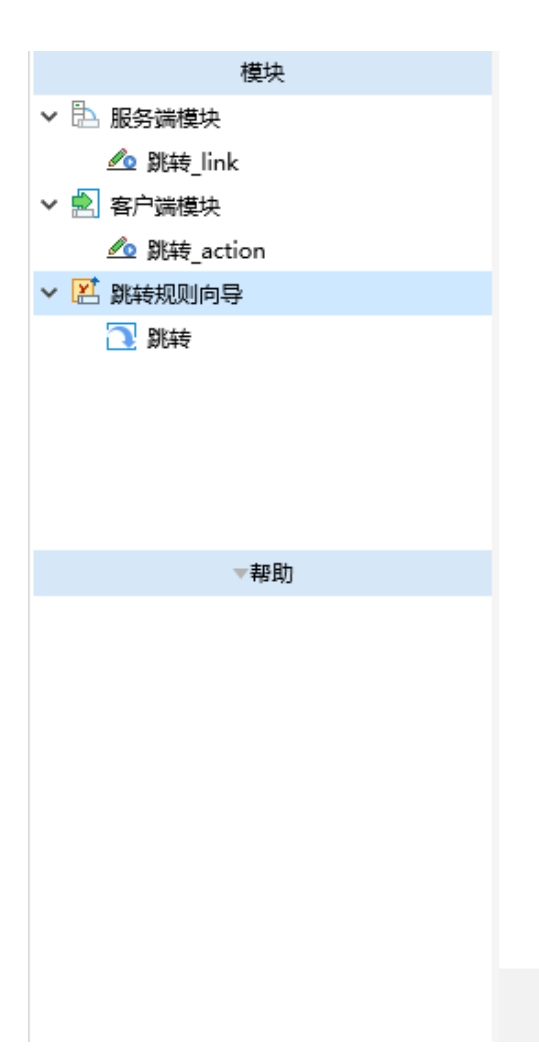

请使用鼠标右键,点击左边资源树的相关节点,通 过弹出菜单进行宏的编辑和查看

关闭(C

跳转规则向导步骤:

#### 创建一个完整的跳转规则向导需要两步:"第一步:选择源资源,并确定源资源链接条件"和"第二步:目标资源参数设置"

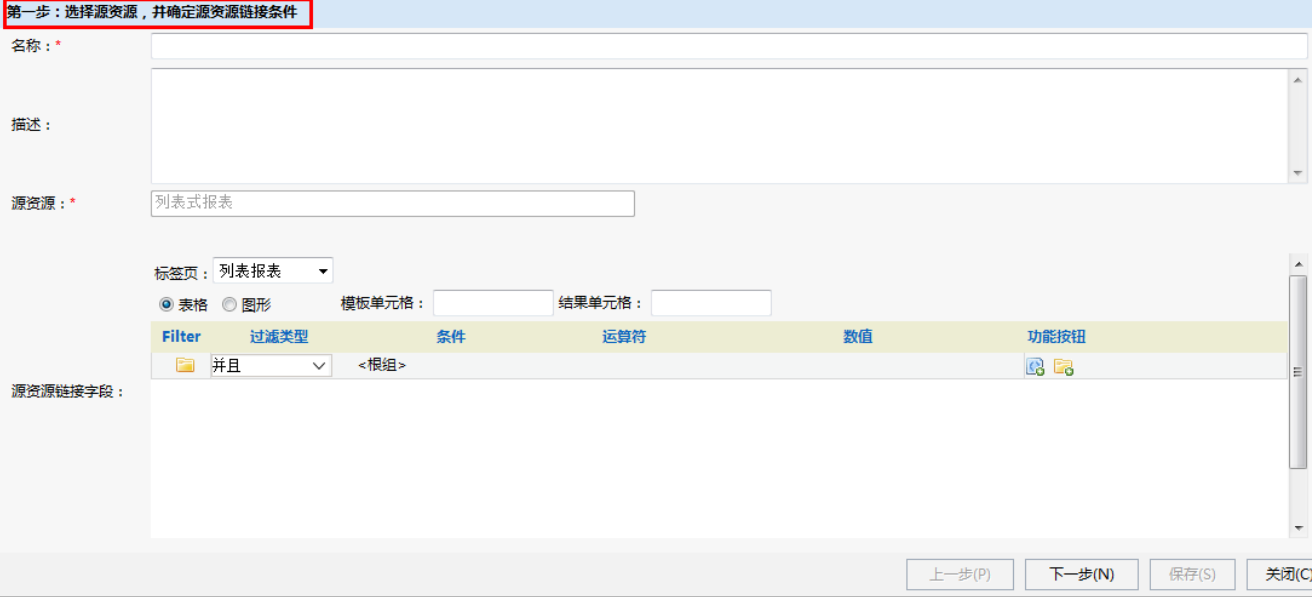

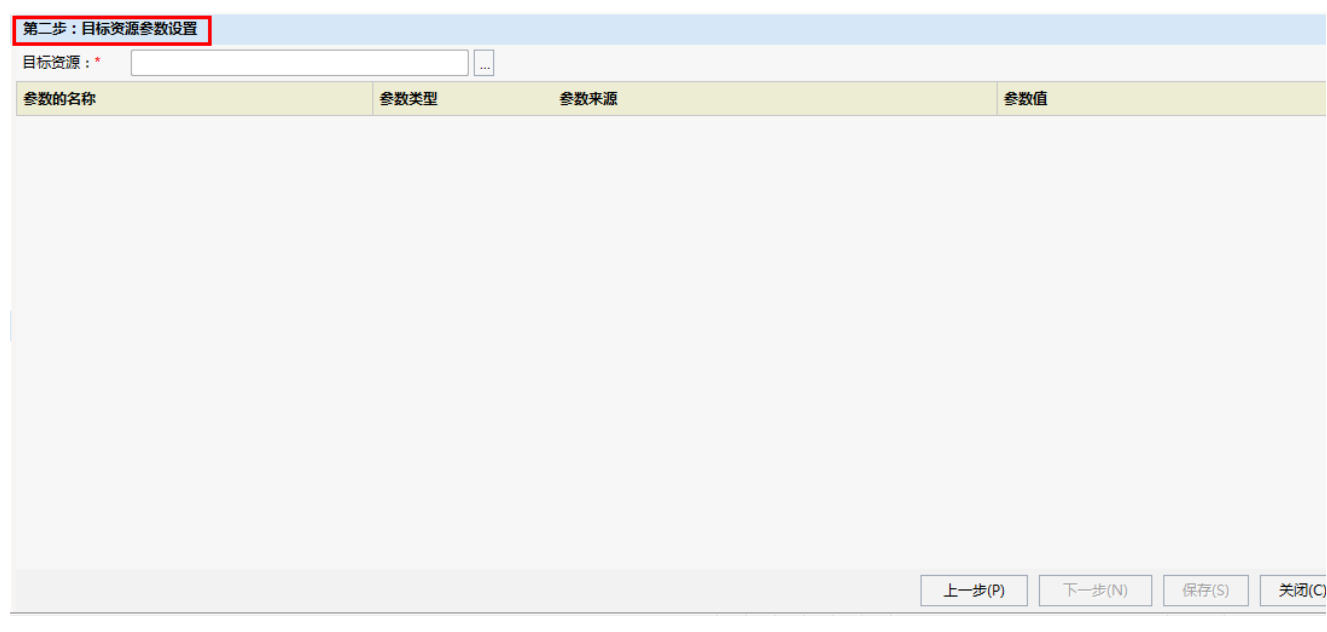

#### 参考文档:

- 关于实现电子表格跳转的具体流程,请参考文档[电子表格跳转操作流程](https://history.wiki.smartbi.com.cn/pages/viewpage.action?pageId=21955510)。
- 关于参数传递的具体使用,请参[考](https://history.wiki.smartbi.com.cn/pages/viewpage.action?pageId=21955511) 电子表格跳转一链接条件和参数传递 \_\_。
- 如若希望单元格数据传递到参数时,传递的是ID,显示的是名称,请参考文档如何实现[参数传递传递ID,显示为名称](https://history.wiki.smartbi.com.cn/pages/viewpage.action?pageId=21955514)。
- 关于实现电子表格图表联动效果, 请参考[图形和单元格链接联动](https://history.wiki.smartbi.com.cn/pages/viewpage.action?pageId=10125345)。

### 示例库示例:

- 资源定制\电子表格\动态报表\联动报表\表格跳转
- 资源定制\\电子表格\动态报表\联动报表\图形跳转
- 资源定制\\电子表格\动态报表\联动报表\图形与单元格超链接联动
- 资源定制\\电子表格\动态报表\联动报表\修改数据图形联动

下面我们把跳转规则向导分为["链接条件](https://history.wiki.smartbi.com.cn/pages/viewpage.action?pageId=21955449)"、["目标报表](https://history.wiki.smartbi.com.cn/pages/viewpage.action?pageId=21955452)"、["参数传递](https://history.wiki.smartbi.com.cn/pages/viewpage.action?pageId=21955453)"三部分分别介绍。